# REGISTER WITH FERC AND BECOME AN INTERVENOR

## It is among the most powerful actions an individual can take to oppose a project.

## **Williams/Transco's Northeast Supply Enhancement Project (NESE) Docket Number: CP17-101**

## Who should file to be an intervenor?

- taxpayers and groups believing the Project could have an impact on them, their business, their community &/or the environment
- any concerned citizen
- local or state environmental groups
- municipal agencies/departments
- People in neighboring communities should file to be intervenors since the planned project can shift for a multitude of reasons, and they might become more closely impacted with changed plans.

## What is an intervenor?

An intervenor is someone who has decided to be a formal participant in the FERC permitting process. Filing for intervenor status does not force you to ever intervene (comment or act). It just allows you the opportunity to do so if the need arises. Any individual or group who feels they are impacted by the project can be an intervenor. Intervenors have the right to:

- participate in hearings before FERC's Administrative Law Judges
- file briefs

.

- file for rehearing of FERC decisions
- have legal standing in a Court of Appeals if you challenge FERC's final decision
- be placed on a Service List to receive emails of case-related FERC documents & filings by other intervenors

# When should one file to be an intervenor?

The Draft Environmental Statement (DEIS) was published (March 23, 2018), and FERC allowed a 45-day "comment period" for becoming an intervenor & submitting comments about your concerns, observations and requests. The end of the "comment period" is **May 14, 2018**.

## Why is it important to register as an Intervenor?

## **Keep informed, ask questions, voice your opinion & have legal right to protest decisions**

- Intervening is a declaration that you are an interested party & want legal standing. You have no obligations to intervene or file comments, but it preserves your legal right to protest. If you do not declare that you are an Intervenor, you can't challenge any FERC decisions. If FERC issues a decision that you do not like, you can only effectively protest if you are an intervenor.
- FERC & Williams/Transco do not need to respond to comments by individuals who are not Intervenors. They are only obliged to "consider" the comments.
- It costs nothing, and you do not need an attorney or incur any legal liability by intervening.
- Municipal authorities as well as concerned individuals and groups will have no legal rights in this process if they are not registered as Intervenors.

**NOTE: Numbers matter!** FERC, other agencies, politicians and even financial analysts look at intervenor counts to gauge opposition to a project.

*Franklin Twp. Task Force on Compressor Station 206 & NESE* **Email:** [stopFTcompressor@yahoo.com](mailto:stopFTcompressor@yahoo.com)**Website:** [www.scrap-NESE.org](http://www.scrap-nese.org/)

### **BECOMING AN INTEVENOR in Northeast Supply Enhancement Project**

**Docket Number: CP17-101**

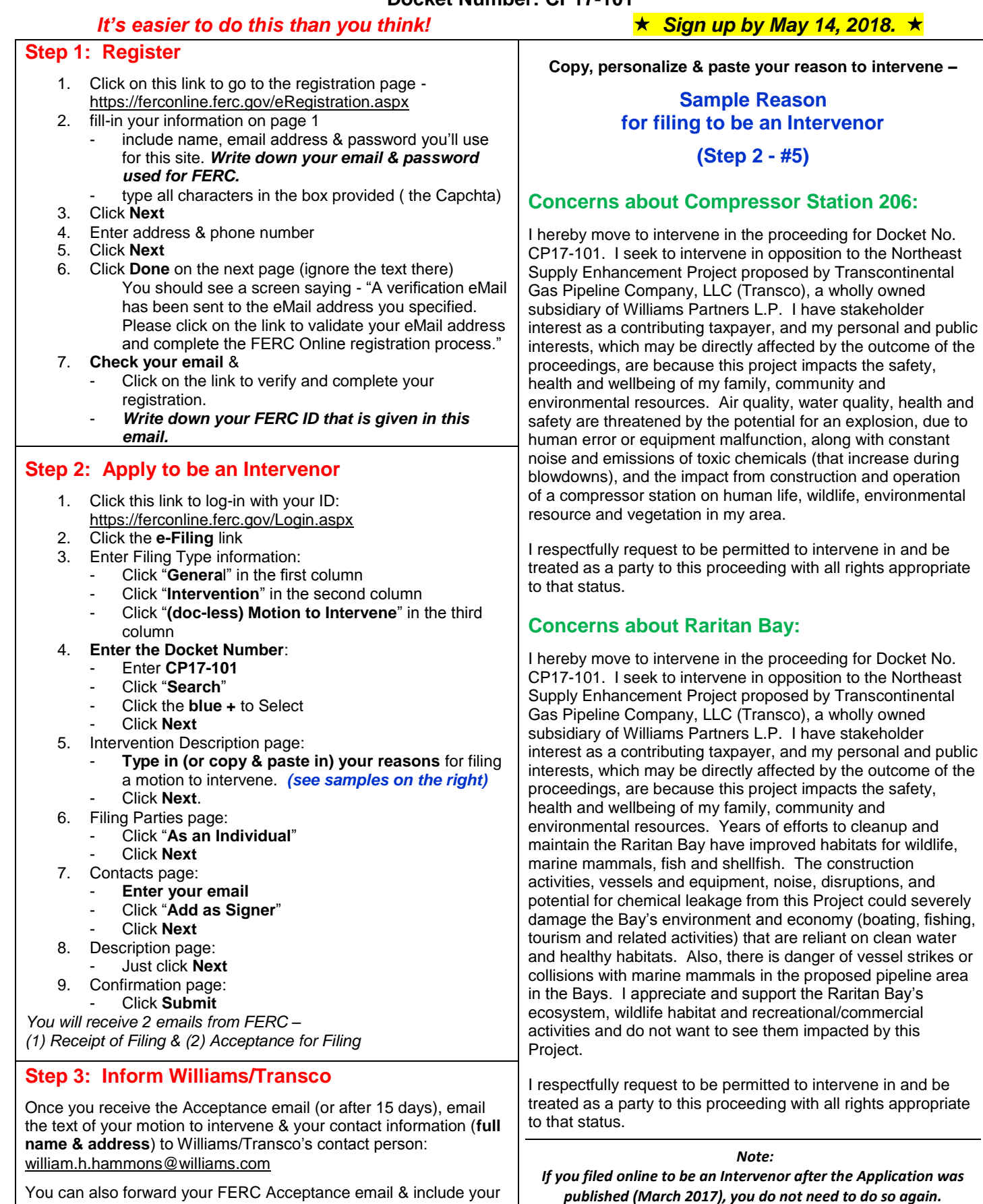

*Franklin Twp. Task Force on Compressor Station 206 & NESE* **Email:** [stopFTcompressor@yahoo.com](mailto:stopFTcompressor@yahoo.com)**Website:** [www.scrap-NESE.org](http://www.scrap-nese.org/)

name & address.

# Send eComments to FERC

### (1) Go to [www.FERC.gov](http://www.ferc.gov/)

- Put cursor over **Documents & Filings** section on the blue ribbon at the top of the page.
- From the drop-down menu, select "**e-Comment**". Click the **e-Comment orange button**.

### or go to<https://ferconline.ferc.gov/QuickComment.aspx> and only do the next 2

#### steps here -

- **Fill-in the required information** [name, email address, phone # (optional)],
- Then- type the characters in the picture into the box provided.
- Click "**Authorize**".

## (2) Check your email – Look for "FERC eComment Request" email.

In this email, **click on the first link** to display the "Submit eComment" screen.

## (3) Enter the Docket Number

- Enter the Northeast Supply Enhancement docket number: CP17-101
- Click "**Search**".
- After a moment, the Northeast Supply Enhancement application will appear in the search results. **Click the blue ""** button to add it to your "Selected Dockets". Click "**Next**".

### (4) Enter Your Comments

- Enter comments by typing directly onto the screen or Copy & Paste your comments from a Word or text document.
- Note: The form is limited to 6,000 characters (including spaces) and does not allow attachments. Your session will time-out after 35 minutes, so if you want to enter something long, the Cut & Paste method is recommended.

## (5) Send Comments

Click the "**Submi**t" button.

## (6) Send Comments to the NJDEP people responsible for permit applications:

[Megan.brunatti@dep.nj.gov](mailto:Megan.brunatti@dep.nj.gov) [Ruth.Foster@dep.nj.gov](mailto:Ruth.Foster@dep.nj.gov)

## Suggestions:

- Identify yourself as an Intervenor.
- Each comment should only address one topic.
- Copy & paste a selected comment to FERC from the ideas on [http://www.Scrap-NESE.org](http://www.scrap-nese.org/)
- Name the file & save it as a Word document.
- Personalize and revise this sample submission.
- Add your name at the end.

# Instructions for sending longer comments to FERC via eFile

#### *Note: You must be an intevenor who signed-up onlie to use eFile.*

**Prepare a Comment:** Create a comment in a Word or Excel document. Sources for ideas are published on websites, and a review of comments sent to FERC can give you ideas. You can also send other documents (like published studies / reports). Note: Sending these as PDFs preserves formatting.

#### Go to FERC Online to access eFiling:

#### **FERC > Documents & Filing > eFiling: Submit Comments to Formal Application Docket**

#### Step 1: Login with your FERC ID or the Email & Password you used when you registered. Click on **eFiling.**

Step 2: Filing Type – There will be 3 columns. Select: *General > Comment (on Filing, Environ, Report, or Tech Conf)> Comment* 

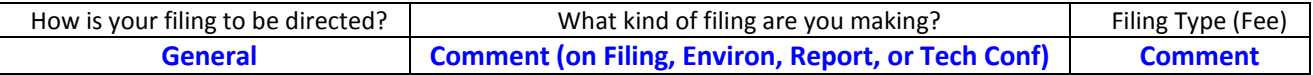

#### Step 3: Select Docket Number New York 1990 NESE Docket No. =

- ◆ Enter Docket Number; click **Search** button on the same row; CP17-101
- $\bullet$  Click the **blue**  $\bullet$  **sign** next to the docket description.
- Click **Next**.

### Step 4: File Upload

- ◆ Be sure the **Public** tab is selected.
- Select **Browse (Choose File) button** & **select the file you wish to upload**. Be sure that it is already clearly named.
- Enter a brief description, such as the title of the document.
- ◆ Select UPLOAD. (Note: You do not need to do anything about Large Format, Change Security, etc.)
- Click **Next**.

NOTE: You can submit multiple uploaded files in succession. Be mindful of the order in which you want people to read them.

#### Step 5: Specify Filing Parties

Select the radio button - **As an individual**. Click **Next**.

## Step 6: Specify the Person to Whom Communications Should be Addressed

- When asked to specify the person to whom communication should be addressed, **enter your email** & click **Add as a Signer**. Your email will appear in a new window below the field used to enter your email.
- Click **Next**.

#### Step 7: Submission Description

- A generic description is entered, based on the menu-selections from Step 1. You should fully describe this filing– Note if it includes comments, motions, protests, requests, etc. Do not make subjective judgmental statements here. **DO: Type-in text that identifies what your comment is about.**
- Click **Next**.

#### Step 8: Summary & Submission

Review what is on the screen. If OK, click the **Submit** button.

You will get a confirmation of **receipt of email** at your eRegistered account. FERC reviews each filing prior to acceptance or rejection. Look for an **acceptance email**.

## Step 9: Send your FERC comment to the NJDEP people responsible for permit

**applications:** [Megan.brunatti@dep.nj.gov](mailto:Megan.brunatti@dep.nj.gov) and [Ruth.Foster@dep.nj.gov](mailto:Ruth.Foster@dep.nj.gov)